附件 2

# 在线笔试考生操作指南

**2023** 年

# 一、考前准备

#### **1.** 硬件准备

- 1) 考试设备:笔记本电脑或台式机(不支持移动设备作答,台式 机须外接摄像头、麦克风及扬声器)、确保电脑摄像头、麦克 风及扬声器可以正常使用,保持电量充足、持续;
- 2) 监考设备: 智能手机。(微信更新至最新版):
- 3) 手机支架:第二视角监控摆放(如无手机支架,需准备架起手 机的物品)。

### **2.** 软件准备

- 1) 在笔记本电脑上『下载考试客户端』,下载方式:首次点击准 考证界面的【模拟练习】按钮或正式考试网址时会提醒下载(具 体安装方式参照【考试客户端安装运行说明】)。
- 2) 请使用 Win7、Win10 或者 Mac10.15 以上的操作系统进行软件 安装,确保电脑已安装 **chrome**(谷歌)或 **360** 极速浏览器, 以便调用考试客户端。

3) 模拟测试时,请务必按照要求在考试系统主观题作答区域测试 电脑自带输入法是否可以正常切换中英文、选词等,请下载并 切换至搜狗输入法。

#### **3.** 考试环境

- 1) 考试要求 20Mbps 以上宽带,实际上传和下载速度需达到 2MB/s(海外考生需要确保可以正常访问国内网站)。
- 2) 考试过程中电脑需全程关闭微信、QQ、Team Viewer、360 卫 士等无关软件。
- 3) 确保考试环境安静、整洁。

# 为保证考试顺利,建议考生尽量使用笔记本电脑作答,并保证笔 记本电脑电池处于满电状态。

# 二、考试操作指引

#### **1.**登录考试网址,查看考试信息

输入身份证号码和验证码后,勾选协议,点击【查看准考证】

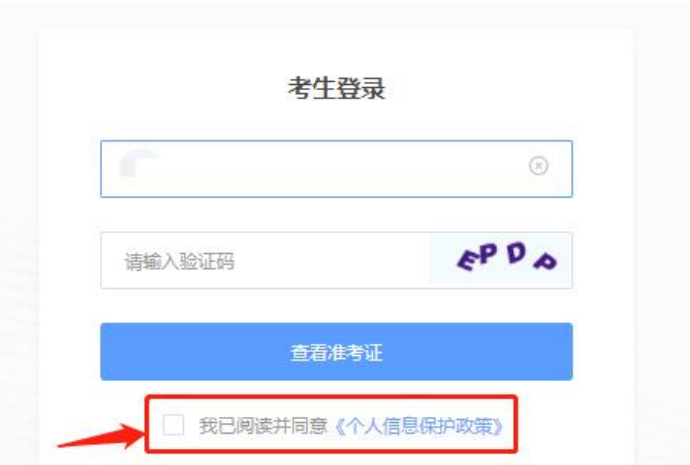

#### 模拟测试阶段:

点击准考证界面的【模拟练习】按钮,首次点击需先下载考试 客户端,详见附件【考试客户端安装运行说明】

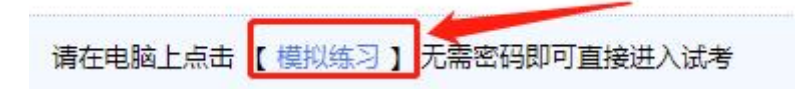

#### 正式考试阶段:

正式考试当天,点击准考证界面的蓝色的正式考试网址链接唤 起考试客户端(需在模拟测试阶段已完成客户端安装)

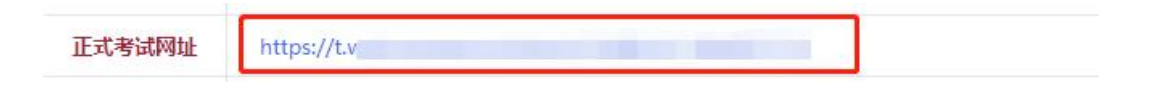

#### 模拟测试与正式考试,只是网址不同,进入考试系统后的操作均相同

#### **2.**进入考试系统

打开考试客户端后,会进行环境检测,请提前关闭微信、QQ、 Team Viewer、360 卫士等无关软件, 如提示检测不通过, 先**彻底关** 闭(不必卸载,关闭即可)对应软件,再点【重新检测】,检测通 过后点击【下一步】。

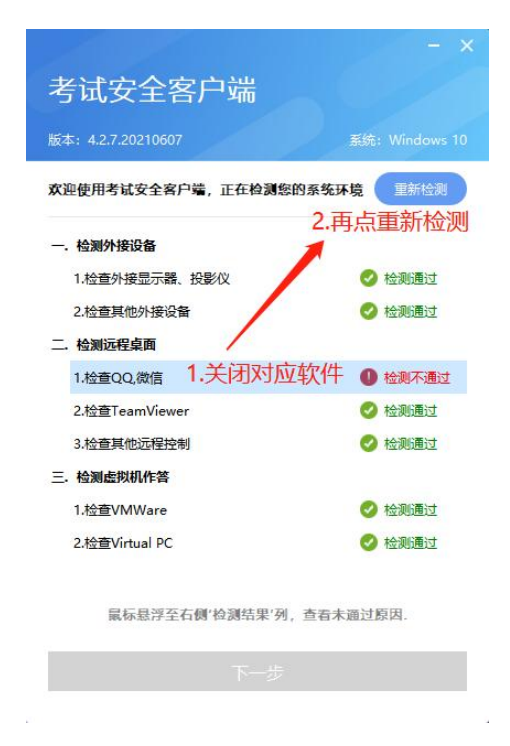

进入考试系统后按照图示,依次完成麦克风和摄像头的调试。

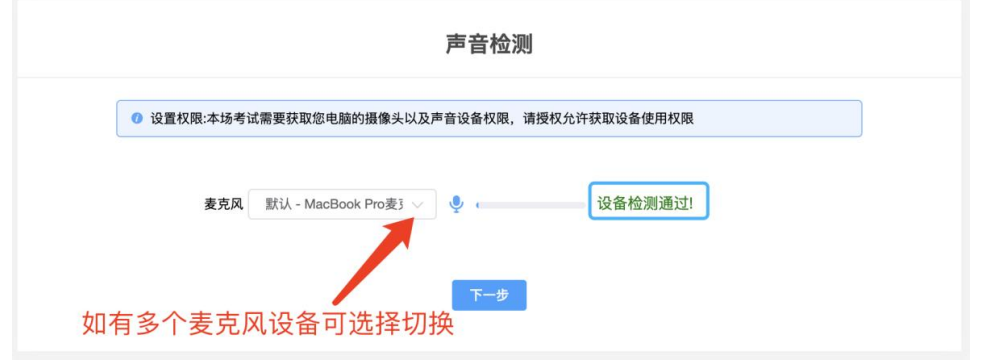

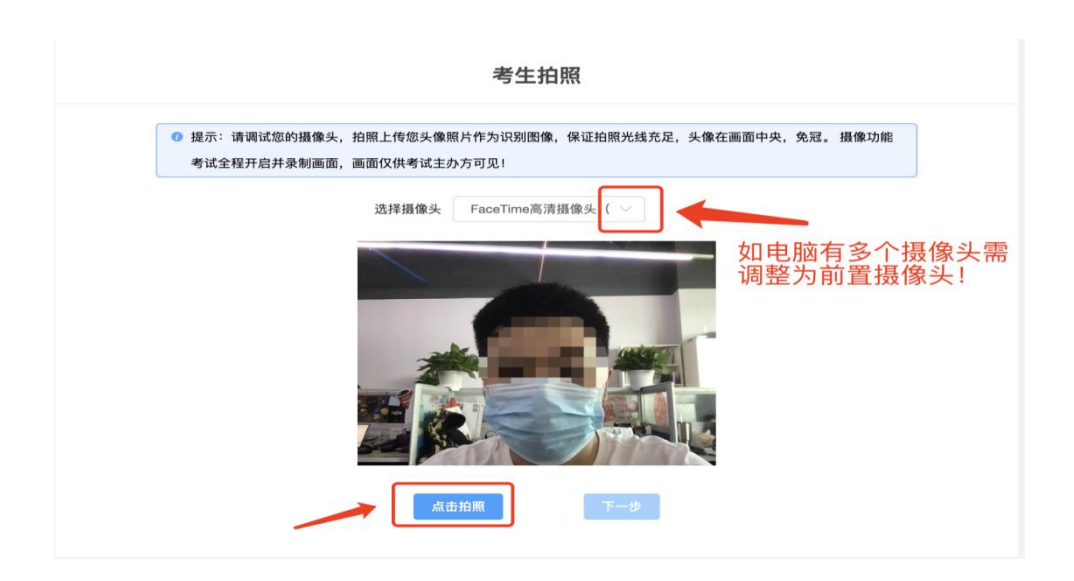

## **3.**身份识别

拍照完成后需进行人证核身,姓名、身份证号与真实信息一致 才能比对通过;

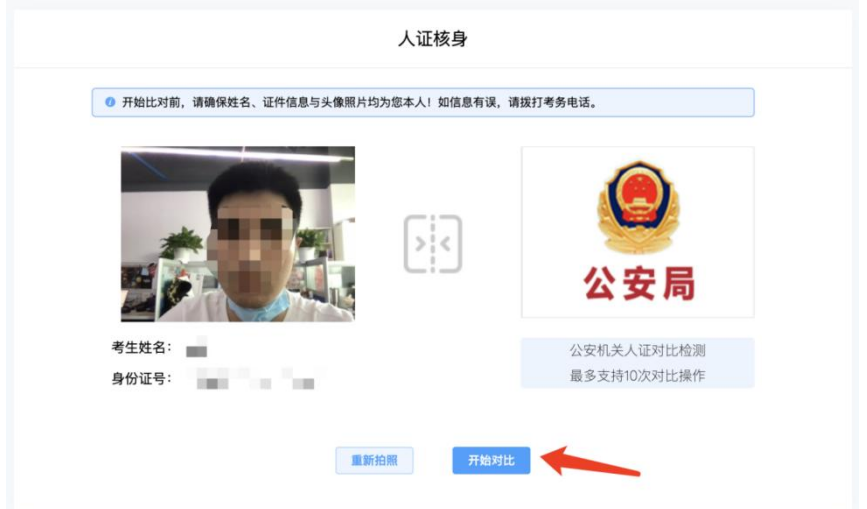

### **4.**双监控操作

用手机微信扫一扫屏幕上的二维码,按照要求摆放好手机,确 保监考人员可以看到考生的电脑屏幕和考生本人。

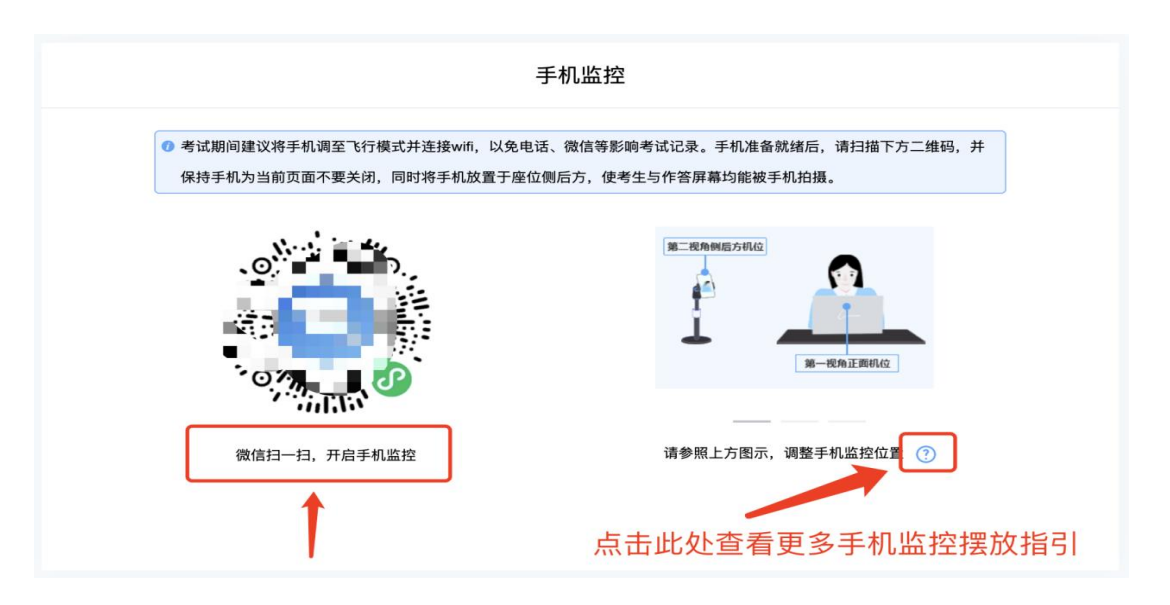

扫码后手机上出现如下画面后,点击【确认开启监控】,等待 电脑端出现【监控已开启,下一步】的提示,点击进入。

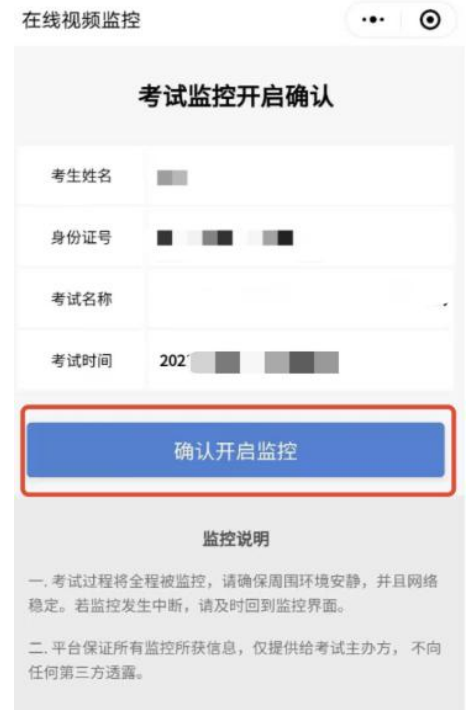

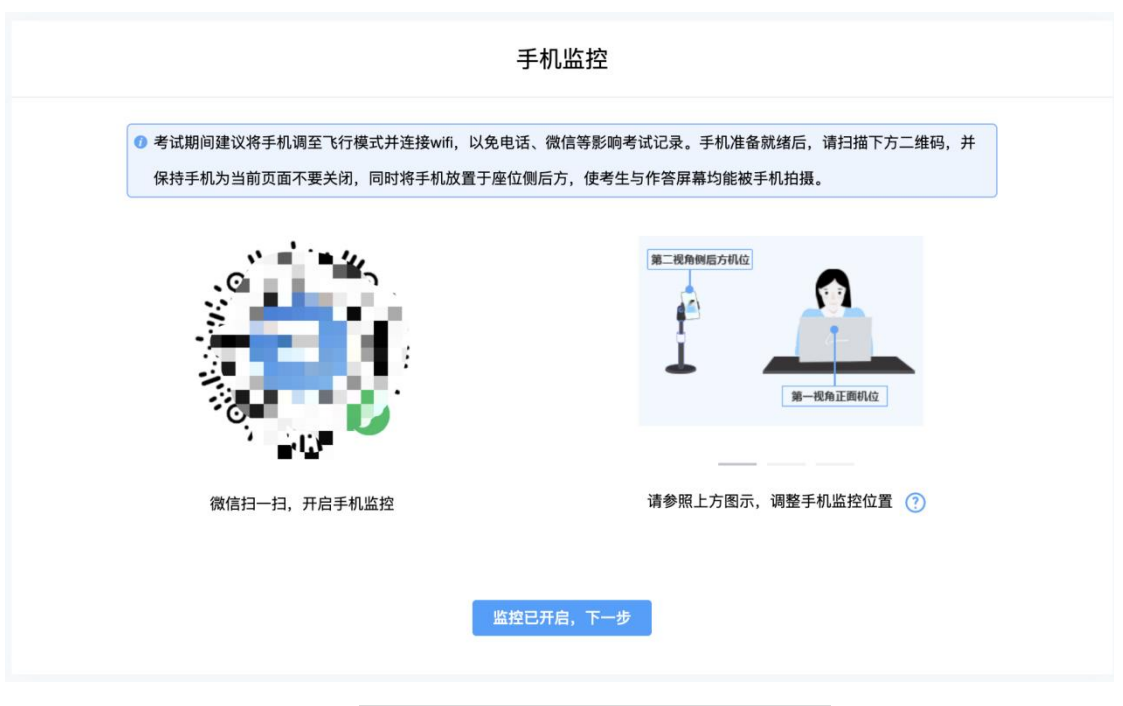

# 手机监控摆放示例

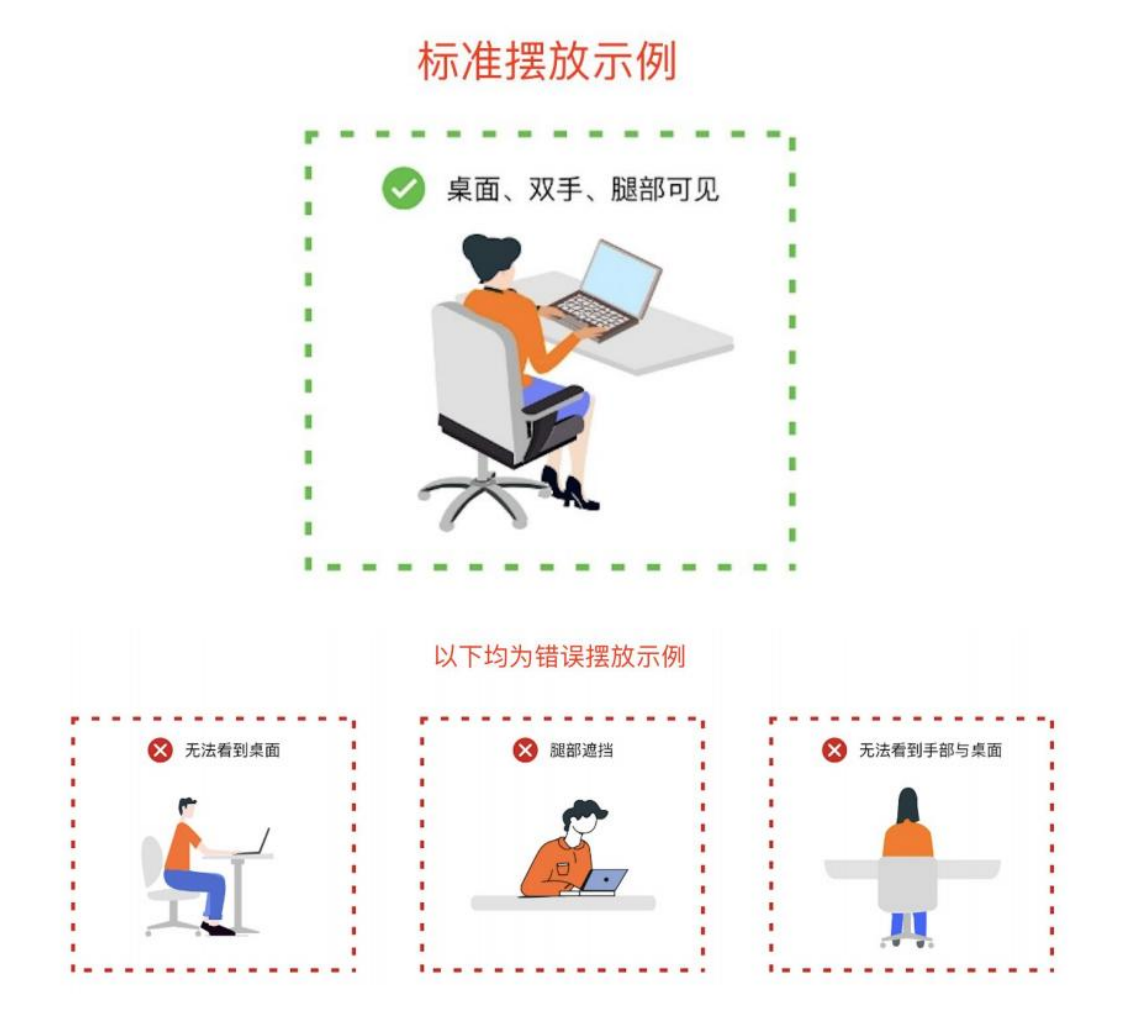

考试环境应:

- 1、第一视角正面自己。
- 2、第二视角手机需拍摄到双手、键盘与肩部。
- 3、室内光线充足不逆光。

4、桌面不可摆放无关物品(可放置笔、草稿纸与身份证件)。

5、笔试时将五官清楚显露。

请仔细阅读上图中手机监控摆放规则,并按照规则严格设置考 试场景,如因设置不合格导致出现影响成绩有效性判定等后果的, 责任由考生承担。

**5.**完成信息确认

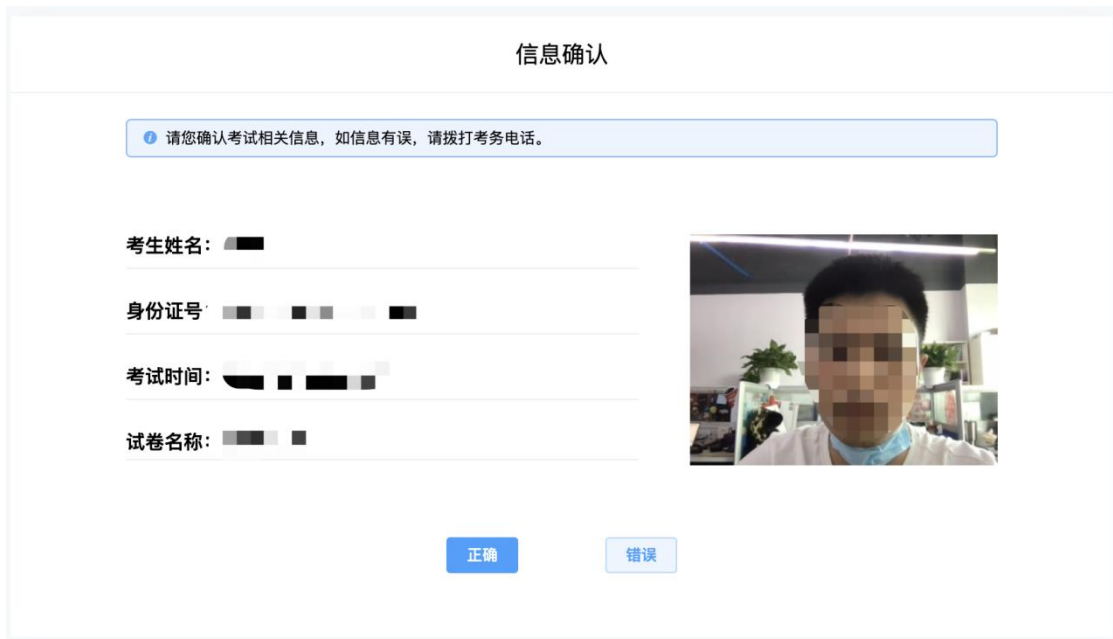

## **6.**正式进入考试

仔细阅读考试须知并接受后进入考试。

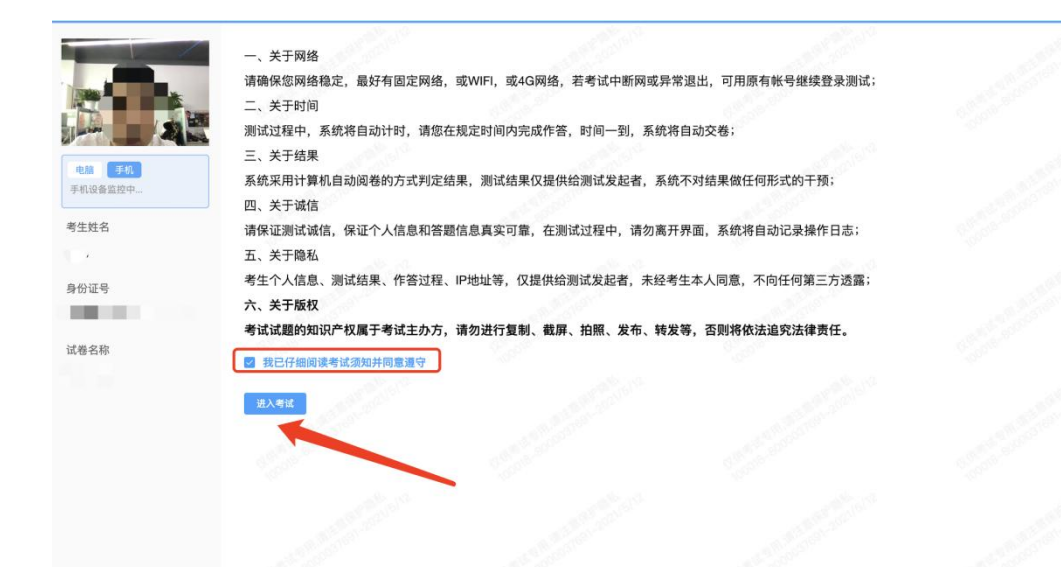

考试右上角为考试倒计时,注意答题时间;本次考试不允许翻 题,当前试题完成作答后才可作答下一题,点击【下一题】后不可 返回修改之前的试题,完成当前单元作答或需要交卷请先点击【返 回单元列表】回到主界面。

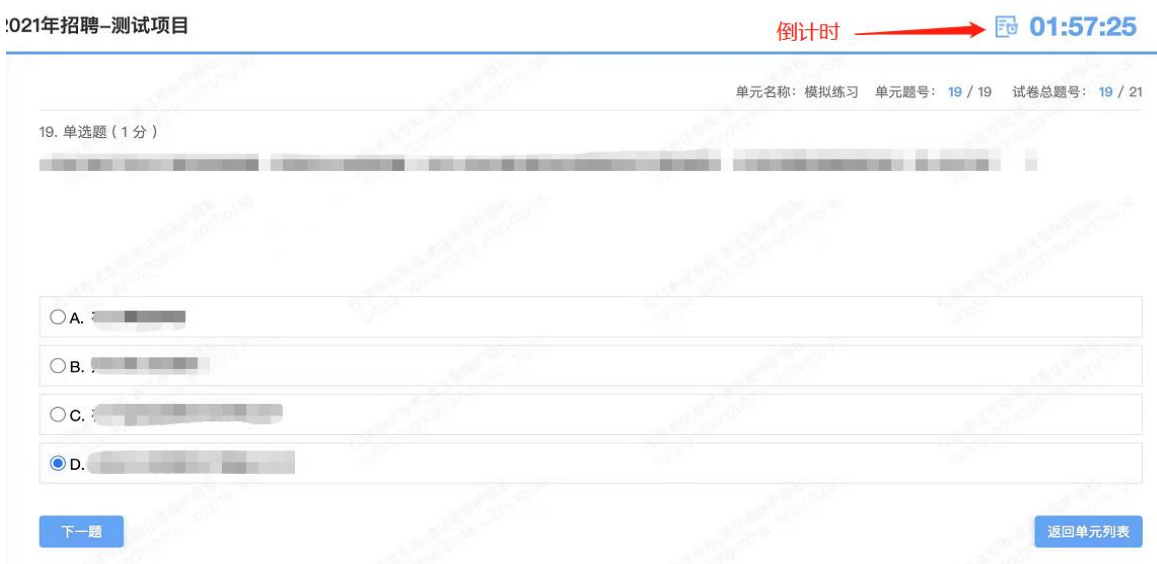

## **7.**监考意外中断

考中如果手机监控中断需要重新扫码连接

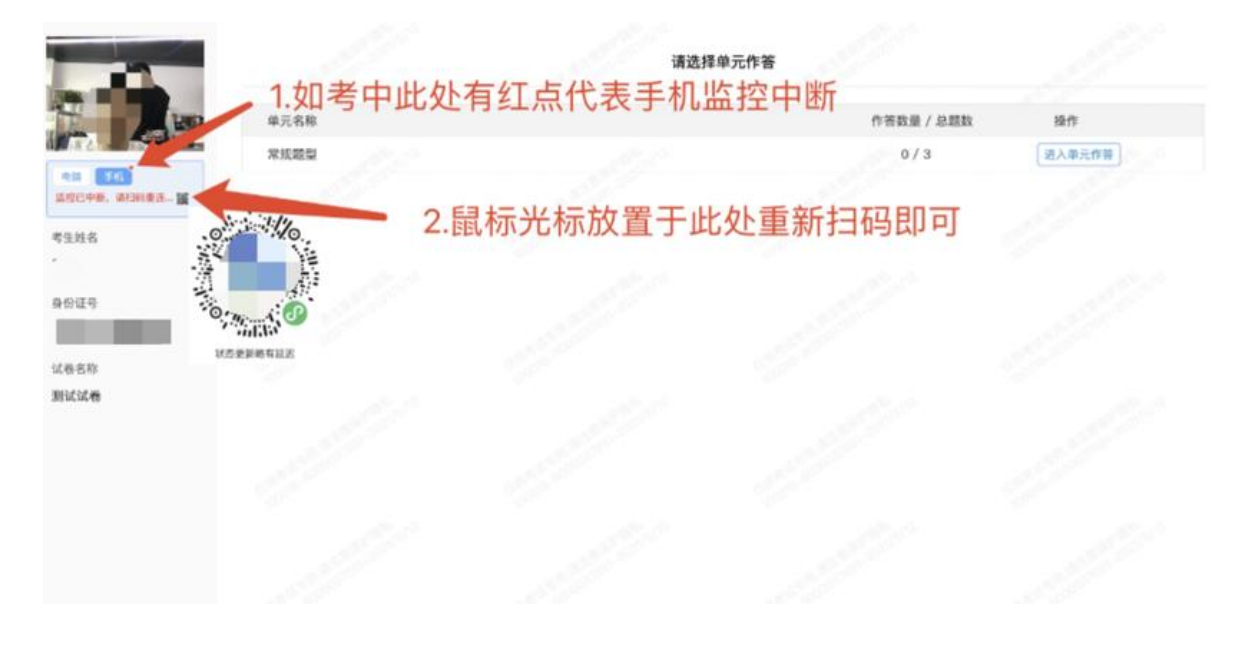

作答完成后需先勾选下图中按钮,然后点击【交卷】并确认两 次。

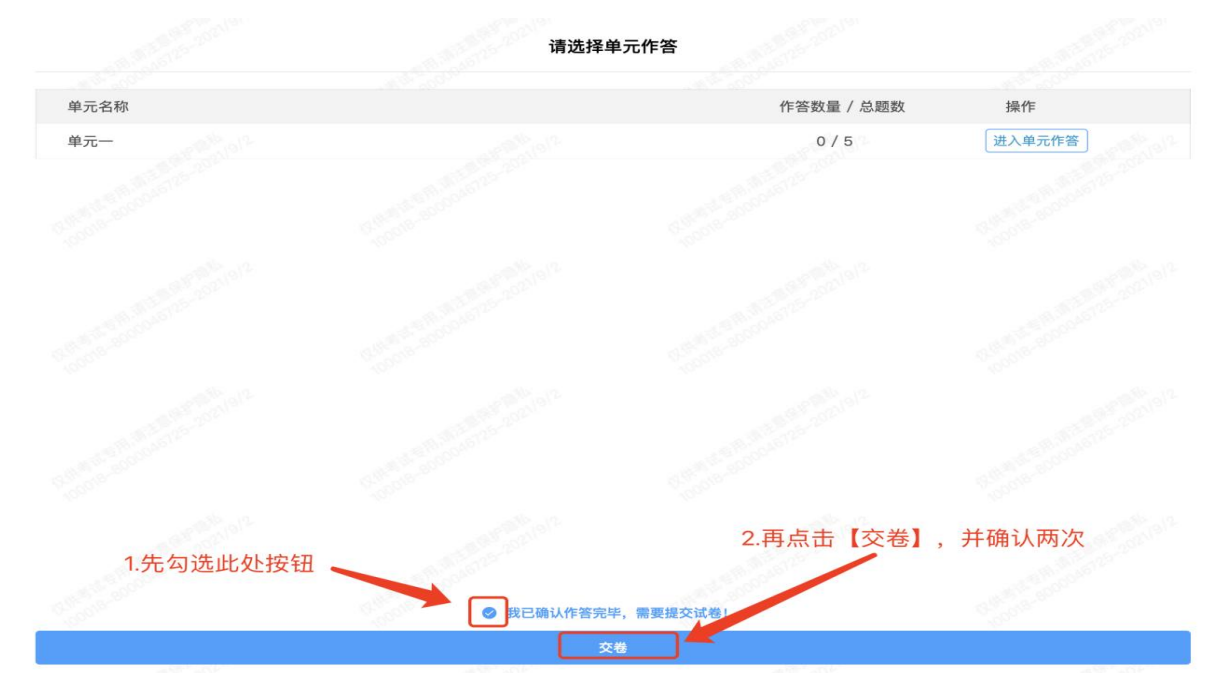

交卷成功界面如下图

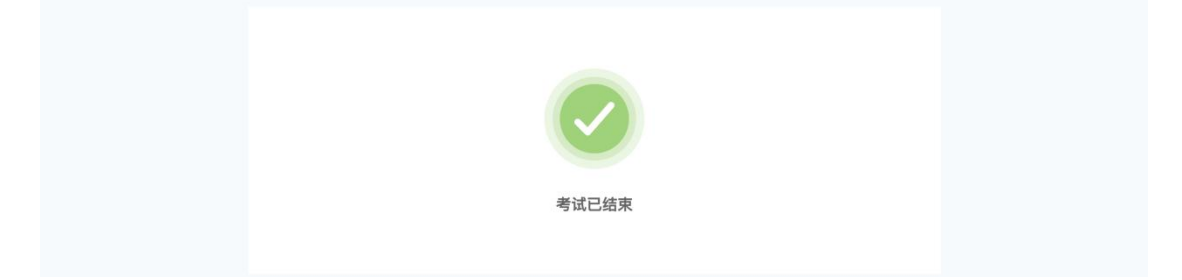

# 附件.考试客户端安装运行说明

## **1.**客户端软件下载途径

考生首次登录后,点击【打开考试软件】按钮

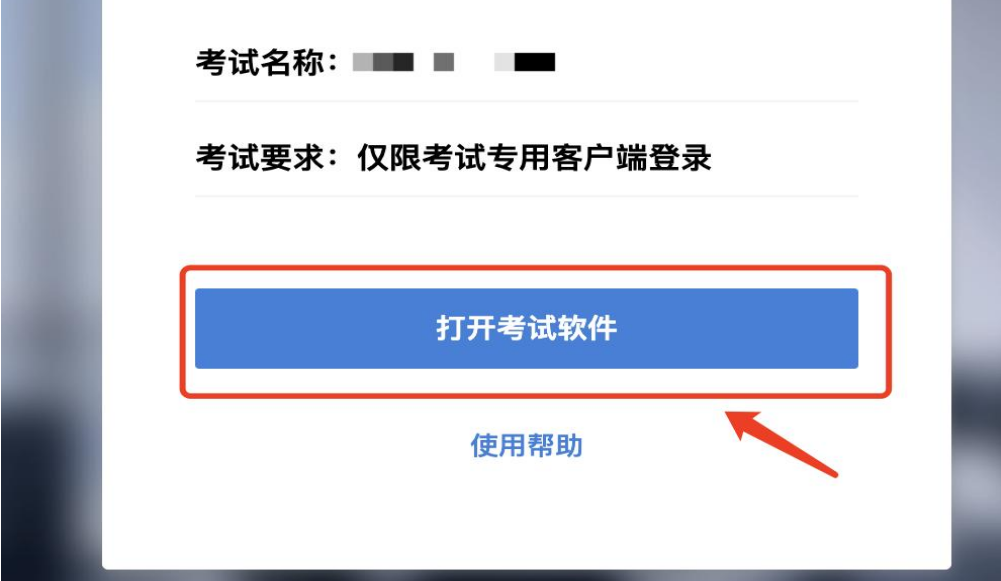

点击下图中的蓝色链接,即可自动下载。如果软件下载后被 360 等杀毒软件移入不信任区请将软件恢复并设置添加为信任软件继续 安装。

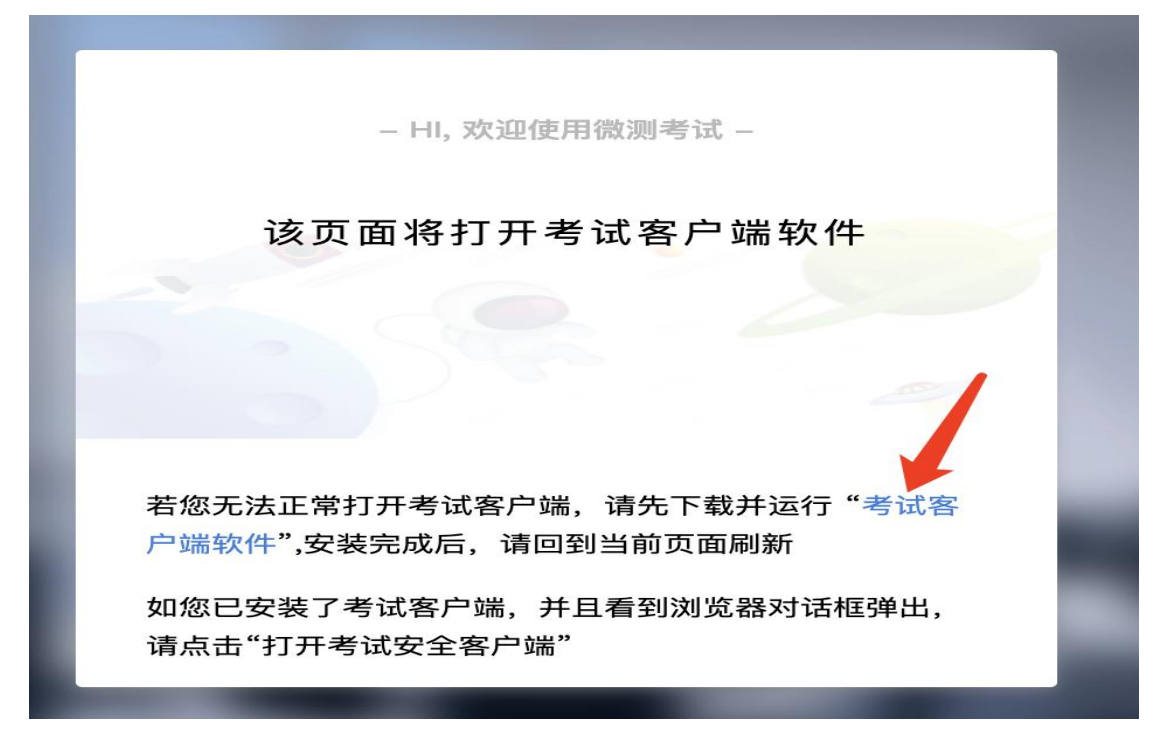

点击下载操作后,如果浏览器有提示询问【保留】还是【舍弃】, 请选择点击【保留】;

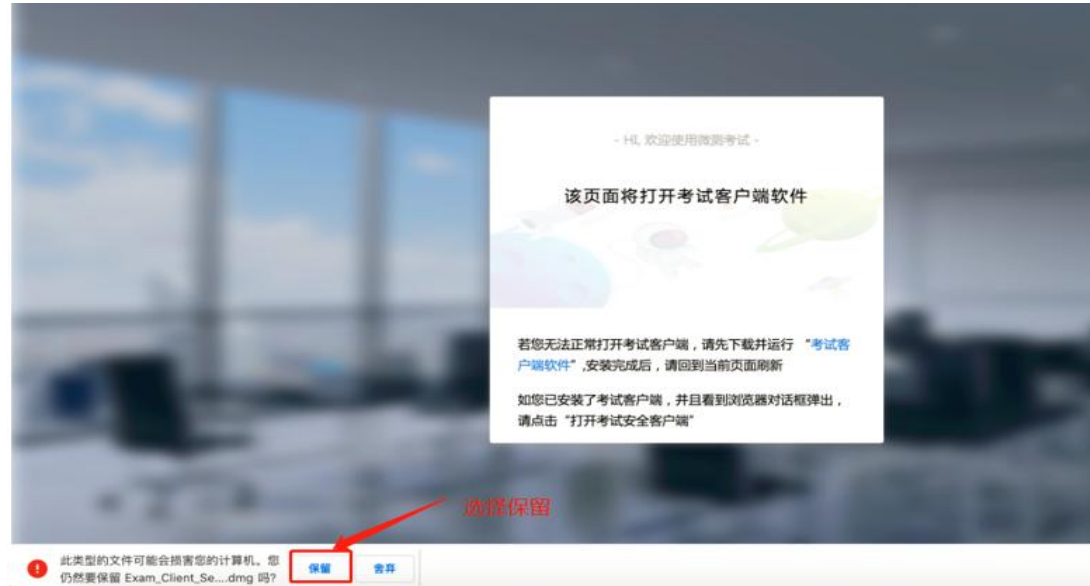

#### **1. Windows** 下安装说明

### 注意:优先推荐考生使用 Win10 操作系统

首先,找到您下载的安装文件位置,双击安装文件

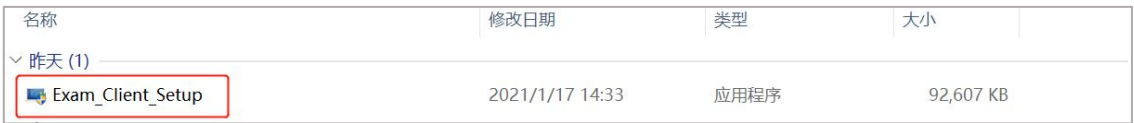

页面中会出现下图,点击页面中的【是】按钮

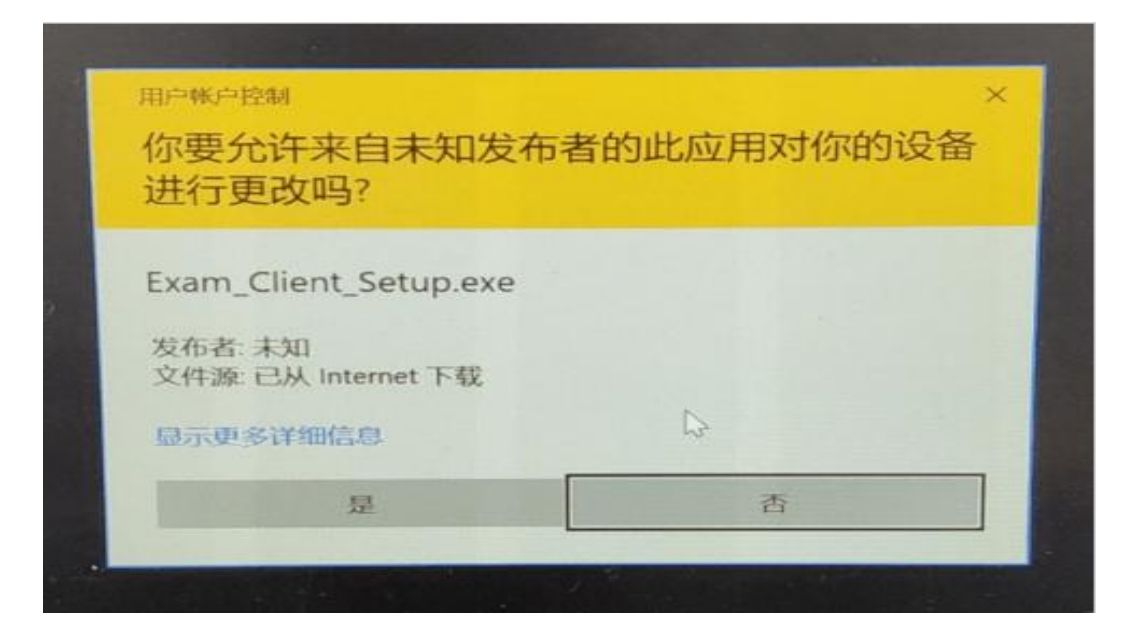

页面中会出现如下图片,直接点击【安装】按钮,会进入系统 自动安装过程。安装开始前有的杀毒软件会提示或阻拦,点击添加 信任或允许安装即可。安装完成后,安装页面自动消失。

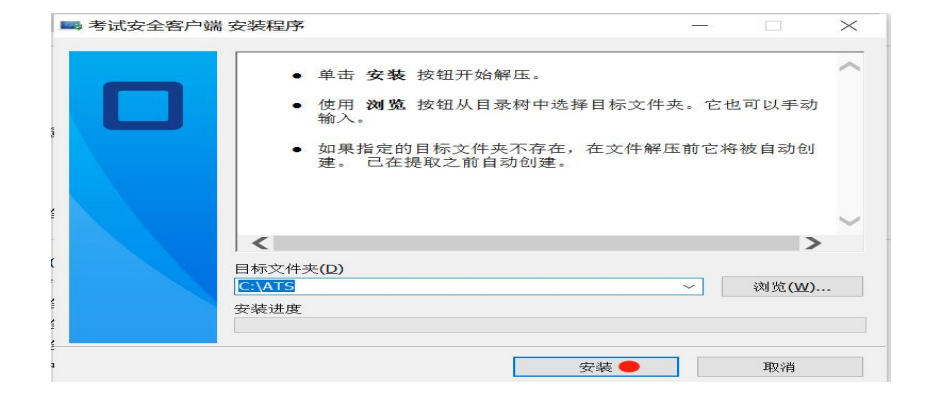

当页面上安装界面消失,请查看您的电脑桌面,您会找到如下 图所示一个新的软件图标。即表示您已安装成功客户端!

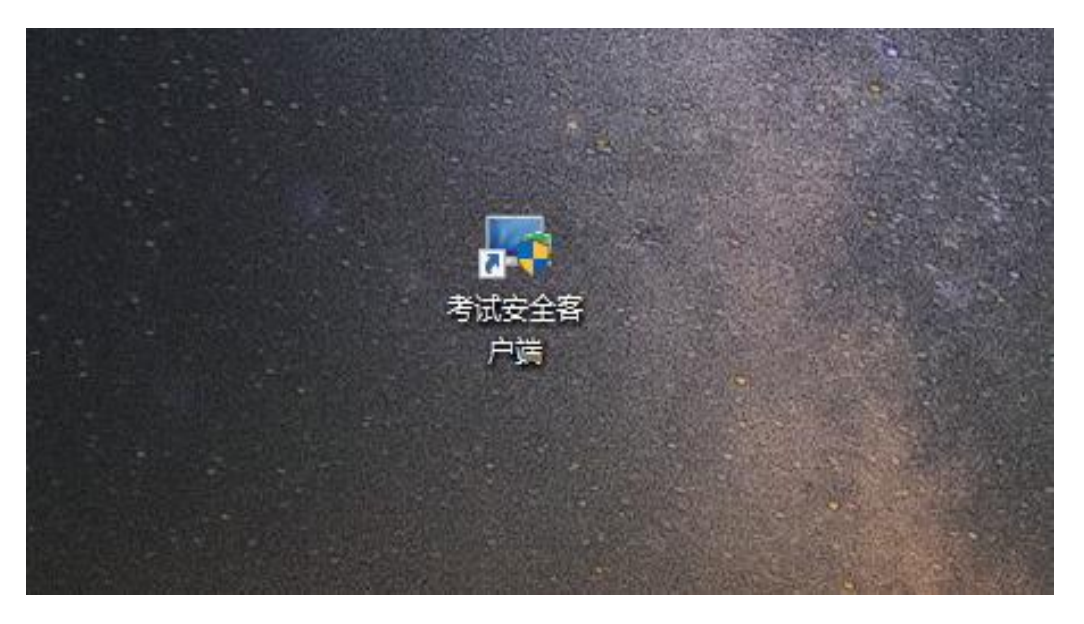

客户端安装完成后再回到当前页面刷新,再依次点击图示按钮 即可打开考试客户端。

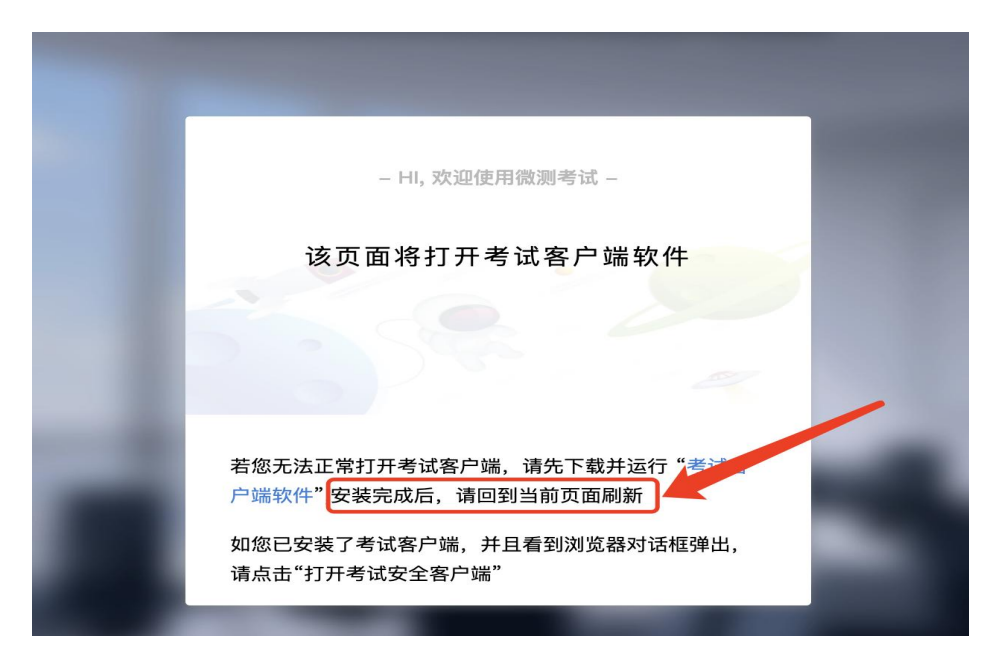

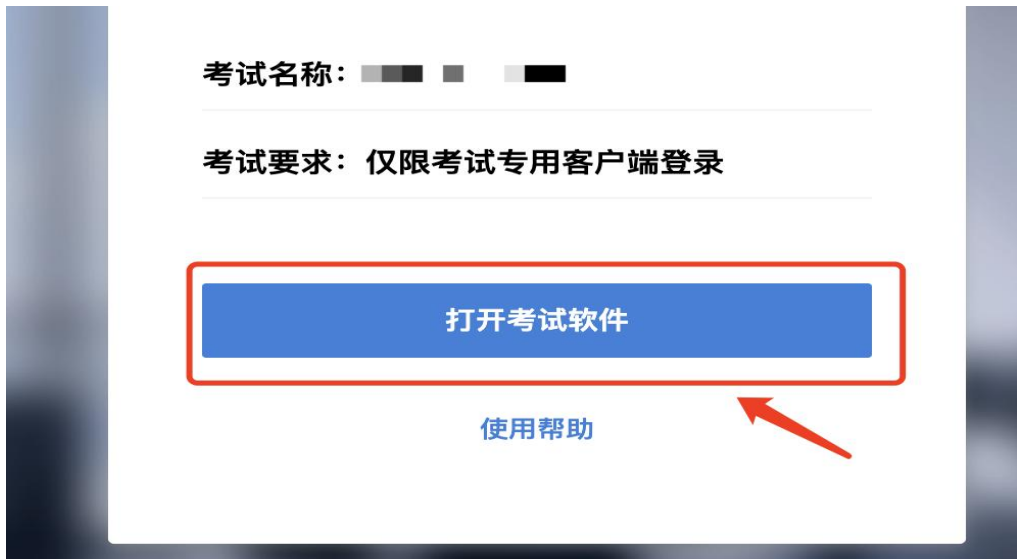

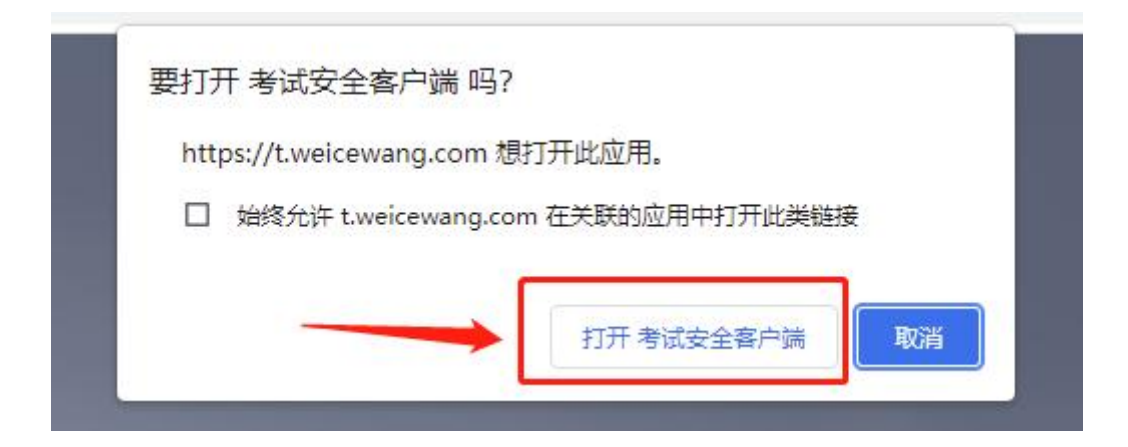

## **2. Mac** 电脑下安装说明

首先,找到您下载的安装文件位置, 双击己下载安装包, 弹出 安装界面,按照提示要求,拖动 app 至 applications 文件夹即可完 成安装。

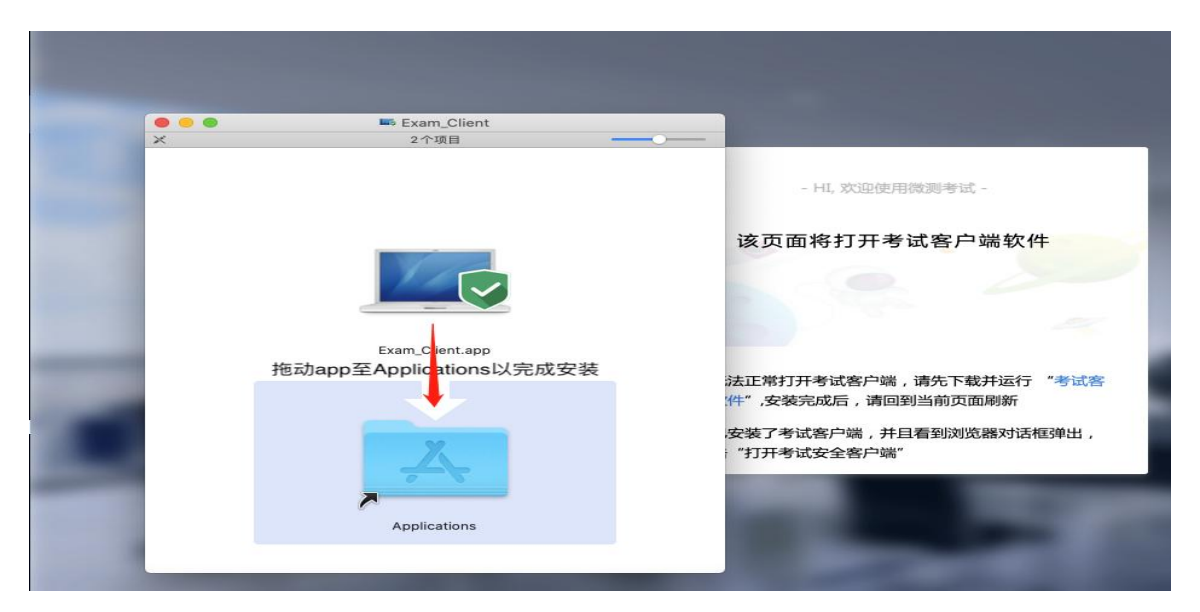

首次运行客户端的时候,系统会提示如下信息,请选择【打开】 即可。

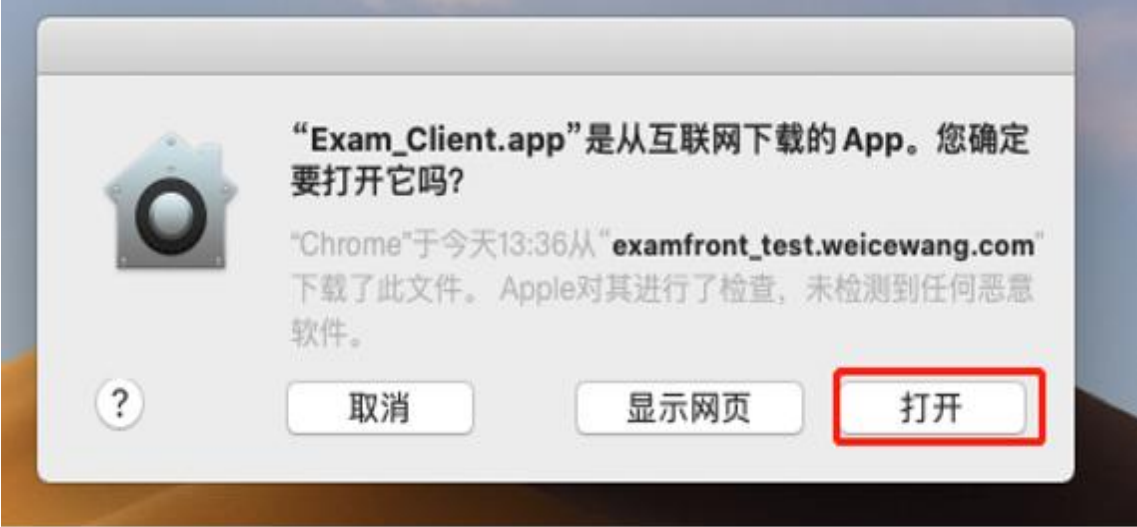

客户端安装完成后再回到当前页面刷新,再依次点击图示按钮 即可打开考试客户端。

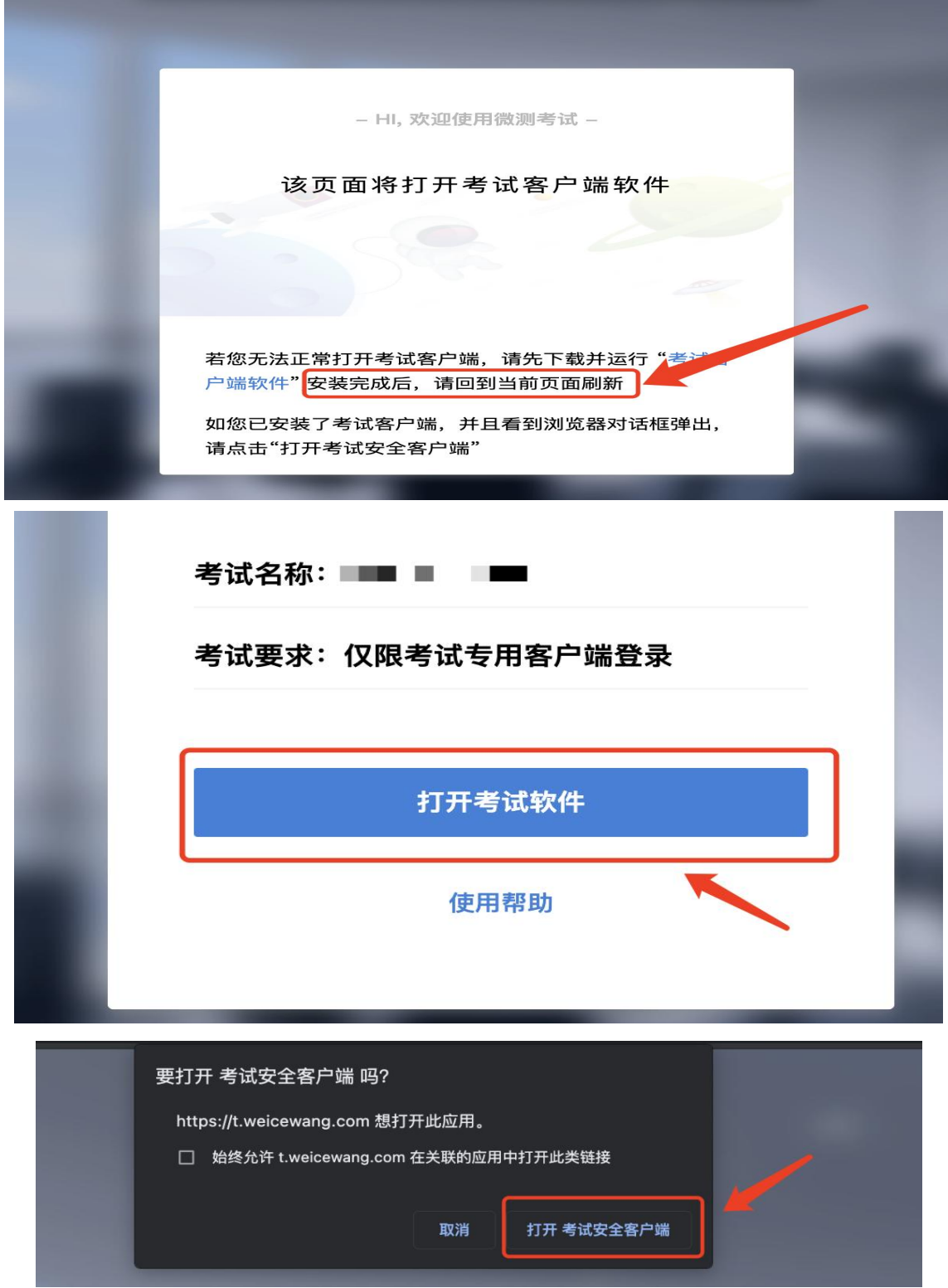